# 重新映像思科安全防火牆管理中心的硬體型號

### 目錄

簡介 必要條件 需求 採用元件 背景資訊 開始之前 設定

## 簡介

本文檔介紹安全防火牆管理中心(以前稱為Firepower管理中心)的重新映像過程示例。

### 必要條件

需求

思科建議瞭解以下主題:

• 本指南沒有特定要求

採用元件

本文中的資訊係根據以下軟體和硬體版本:

• 防火牆管理中心(FMC)版本6.7.0

本文中的資訊是根據特定實驗室環境內的裝置所建立。文中使用到的所有裝置皆從已清除(預設 )的組態來啟動。如果您的網路運作中,請確保您瞭解任何指令可能造成的影響。

### 背景資訊

本文檔的具體要求包括:

- FMC上連線的控制檯電纜
- 已上傳安裝包(.iso)的FTP伺服器

以下裝置支援此重新映像過程:

- 防火牆管理中心1600
- 防火牆管理中心2600

• 防火牆管理中心4600

# 開始之前

1. 重新映像過程會清除所有先前的配置。要恢復任何配置,請在啟動此過程之前生成備份。 2. 驗證模型是否與此過程相容。

# 設定

步驟 1.重新啟動FMC裝置:

A.要通過GUI執行此操作:

I.登入到防火牆管理中心的GUI。

II.導航到System > Configuration > Process。

III.按一下Reboot Management Center的Run Command。

#### GUI重新引導示例:

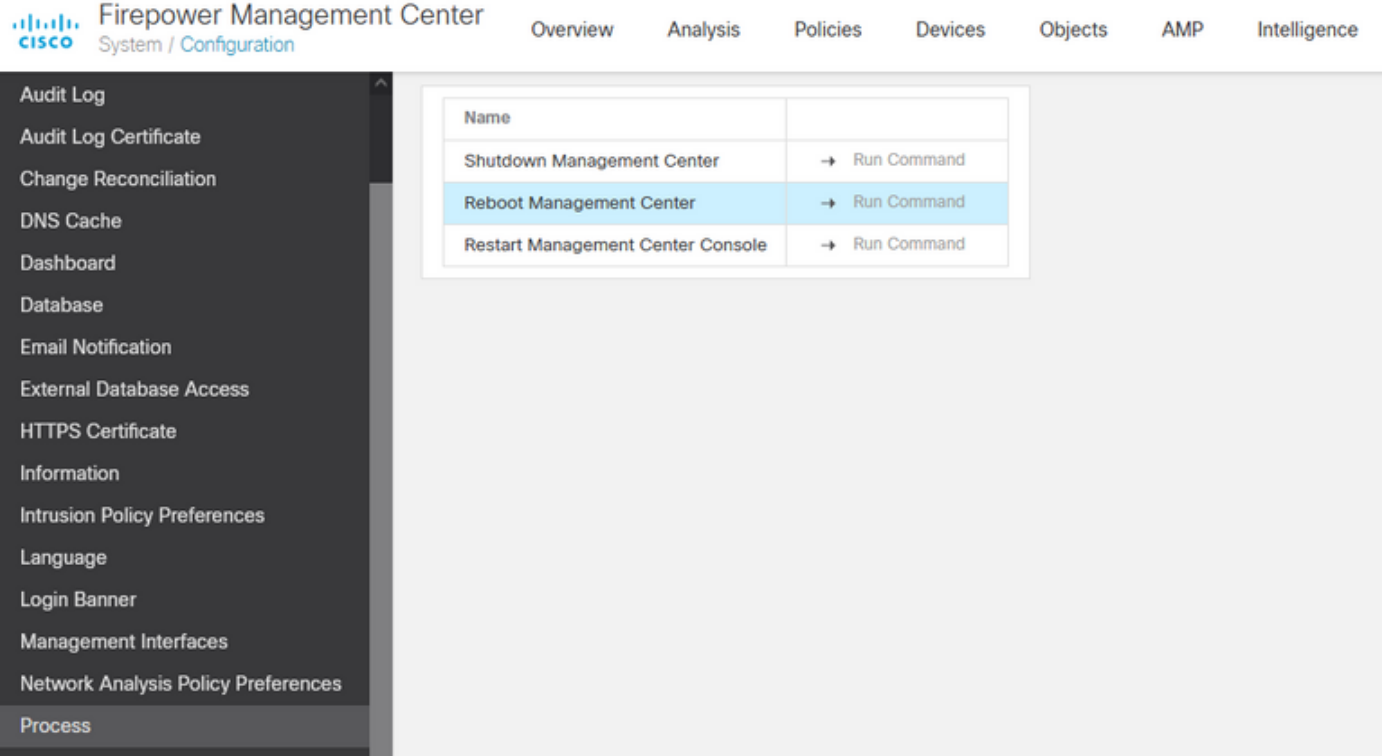

B.要通過CLI執行此操作:

I.登入到防火牆管理中心的CLI。

二。進入專家模式。

III.將您的許可權級別提升到根使用者模式。

#### IV.執行命令reboot以重新啟動主控台

CLI範例:

Copyright 2004-2021, Cisco and/or its affiliates. All rights reserved. Cisco is a registered trademark of Cisco Systems, Inc. All other trademarks are property of their respective owners.

Cisco Firepower Extensible Operating System (FX-OS) v2.10.1 (build 175) Cisco Firepower Management Center 2600 v6.7.0 (build 84)

> expert admin@fmc\_lab:~\$ sudo su Password: Last login: Tue Jan 24 01:08:10 UTC 2023 on pts/0 root@fmc\_lab:/Volume/home/admin# reboot

注意:執行重新啟動命令後,請監控控制檯上的啟動過程,因為需要更改啟動模式。

步驟 2.在啟動選單上,鍵入3以選擇「System Restore Mode(系統還原模式)」:

Copyright (c) 2018 Cisco Systems, Inc.

Press <F2> BIOS Setup : <F6> Boot Menu : <F<br>Press <F8> CIMC Setup : <F12> Network Boot<br>Bios Version : C220MS.4.0.1h.0.1017180336<br>Platform ID : C220MS Boot Menu : <F7> Diagnostics TIMEOUT=5(s) Intel(R) Xeon(R) Silver 4110 CPU @ 2.10GHz<br>DEFAULT=SERIAL= 64 GB Effective Memory = 64 GB VERSION=6.7.0ing Speed 2400 Mhz<br>
root=/dev/sda3figuration is not detected. Switching to AHCI mode. 1 - Cisco Firepower Management Console 6.7.0 VGA Mode 2(\*) - Cisco Firepower Management Console 6.7.0 Serial Mode

- Cisco Firepower Management Console System Restore Mode<br>- Cisco Firepower Management Console Password Restore Mode 4 Enter selection [2]: 3

註:啟動選單僅允許幾秒鐘時間選擇所需選項。如果您輸入選項的速度不夠快,啟動過程會選 擇預設操作,需要重新啟動才能進入此選單。

Config file:

步驟 3.在選單上,鍵入2以選擇「串列模式」作為系統還原過程的輸出方法,以防不是預設選項:

1 - Cisco Firepower Management Console System Restore VGA Mode 2(\*) - Cisco Firepower Management Console System Restore Serial Mode Enter selection [2]:<br>Enter selection [2]:<br>Option 2: 'Cisco Firepower Management Console System Restore Serial Mode' selected ... running EFI stub: UEFI Secure Boot is enabled.

註:在此示例中,預設選項是Serial Mode,但如果您看到不同的選項型別編號2來選擇它。如 果沒有足夠快地鍵入選項,則引導過程將繼續執行預設操作,您需要再次重新啟動才能進入此 選單。

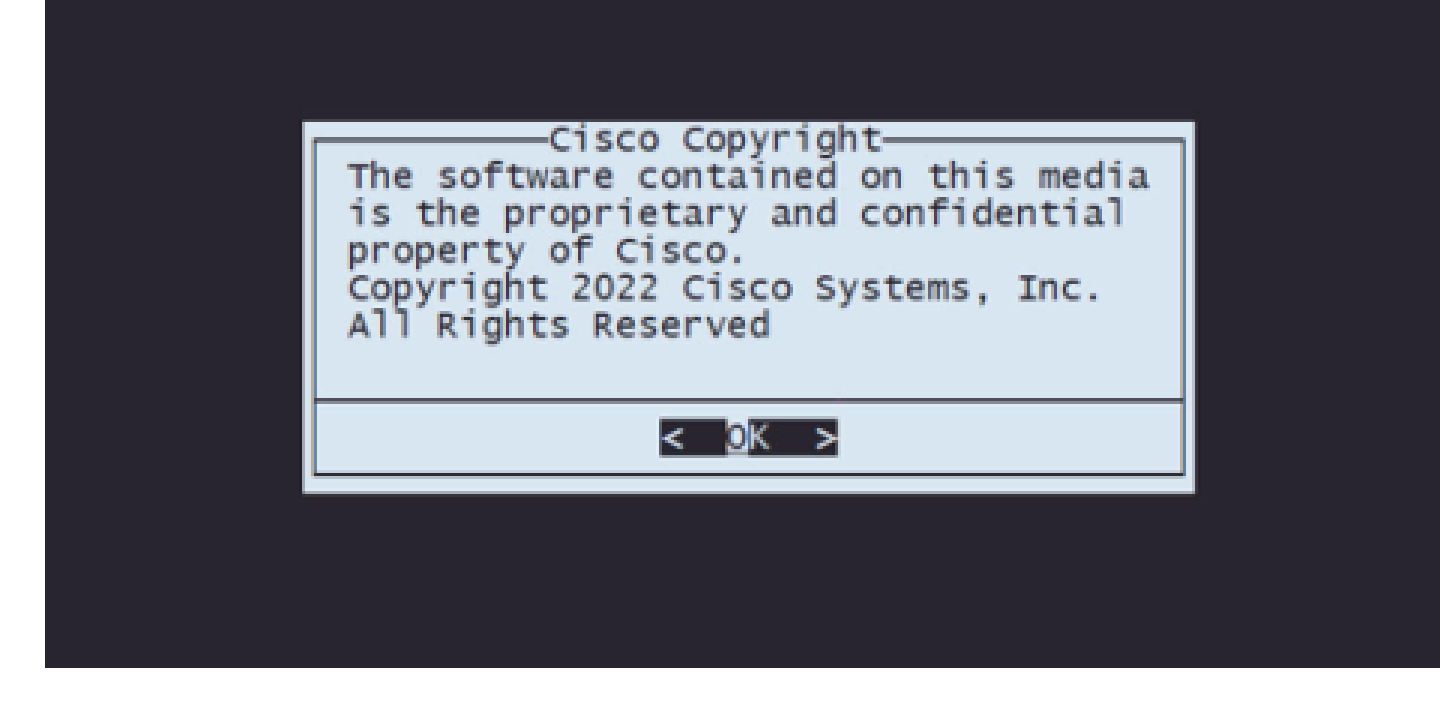

#### 步驟5.在「配置」選單上,選擇選項1以設定IP配置:

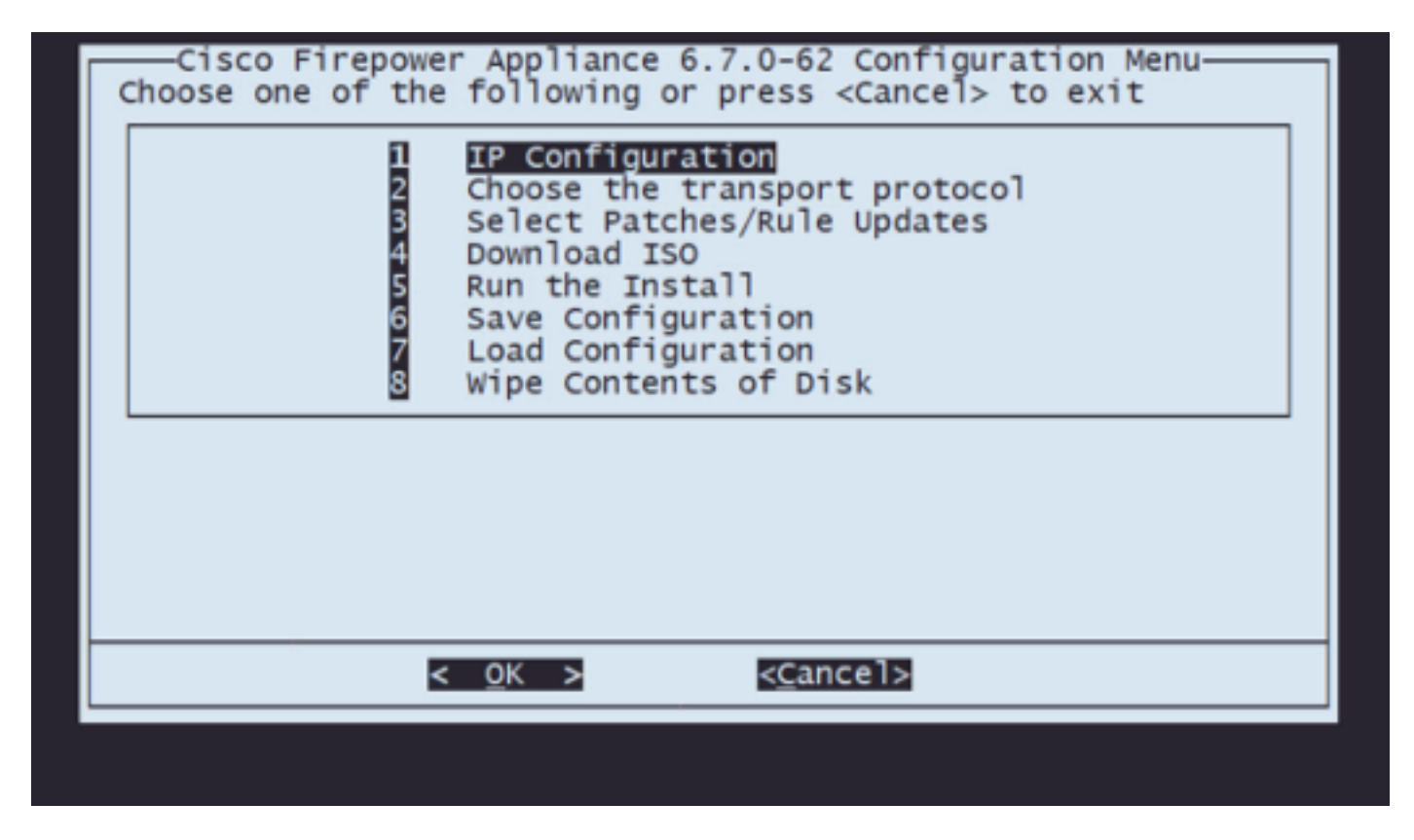

註:您可以使用箭頭鍵在選單中移動,也可以使用Enter鍵選擇一個選項。不能在這些選單上 使用滑鼠。

步驟 5.1.選擇能夠到達FTP伺服器的網路介面:

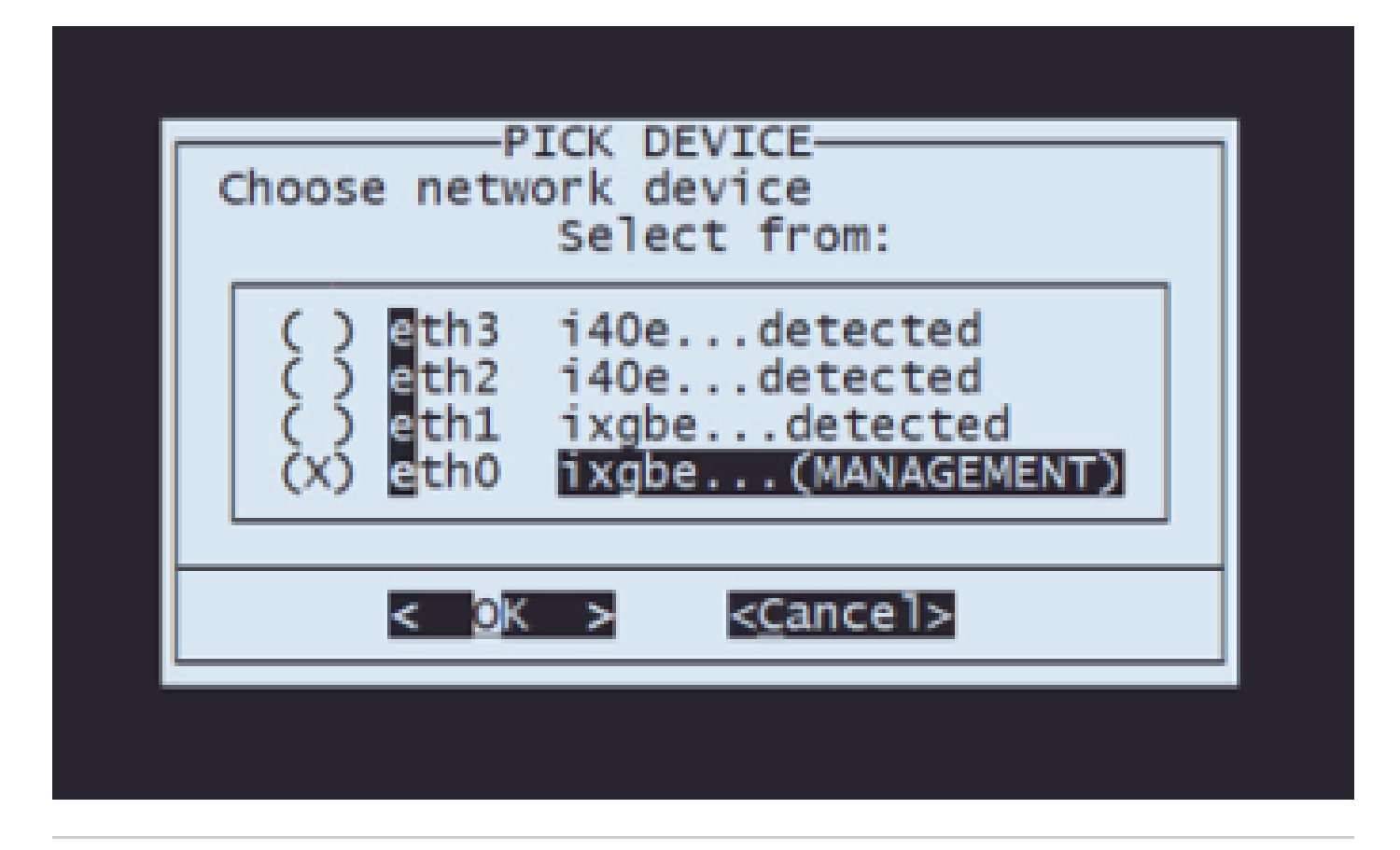

注意:當選單顯示多個選項時,可以按空格鍵選擇一個選項,然後按回車鍵移動到下一個視窗  $\bullet$ 

步驟 5.2.選擇要配置的IP版本:

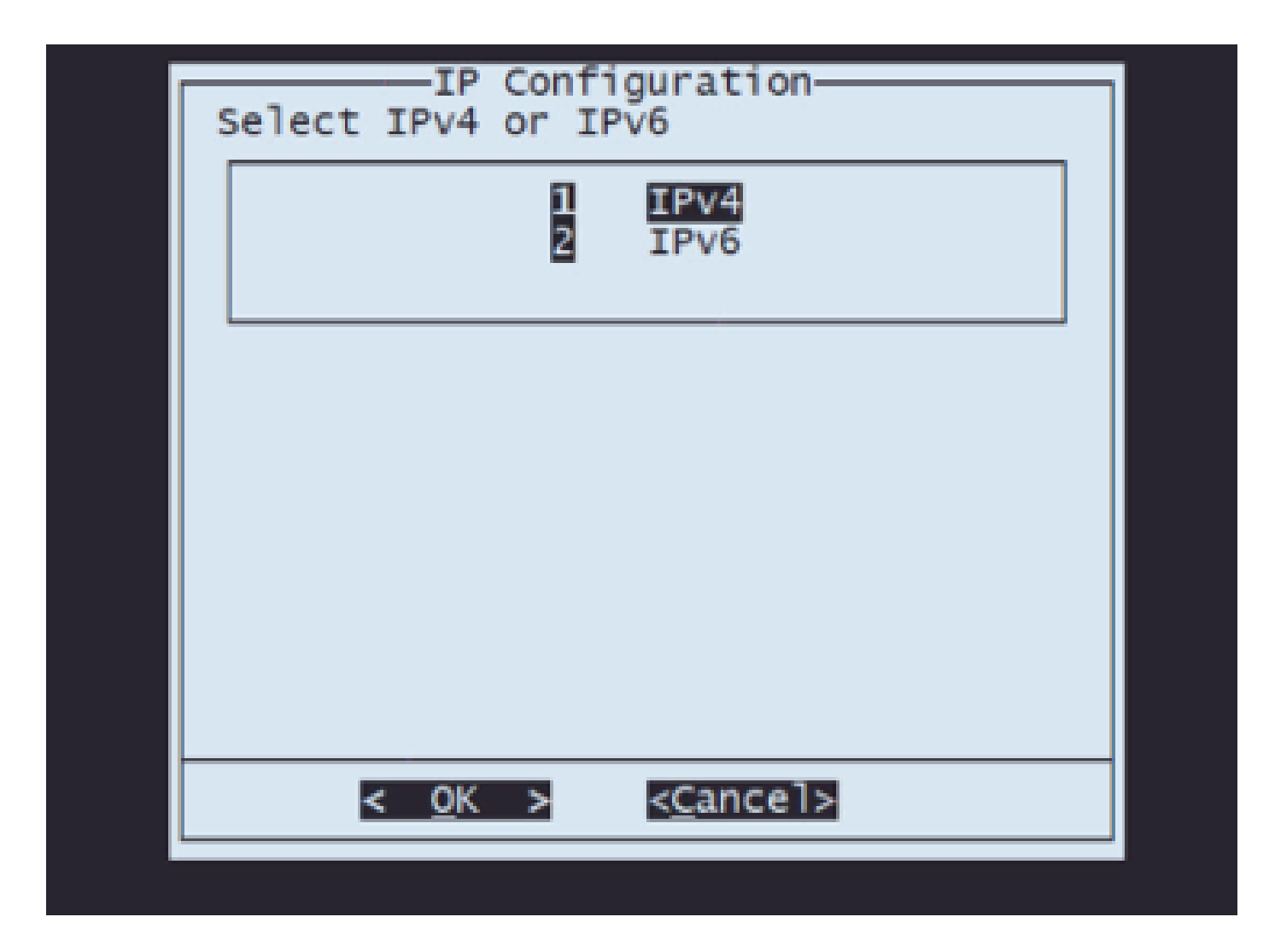

步驟 5.3.選擇要使用的IP配置方法:

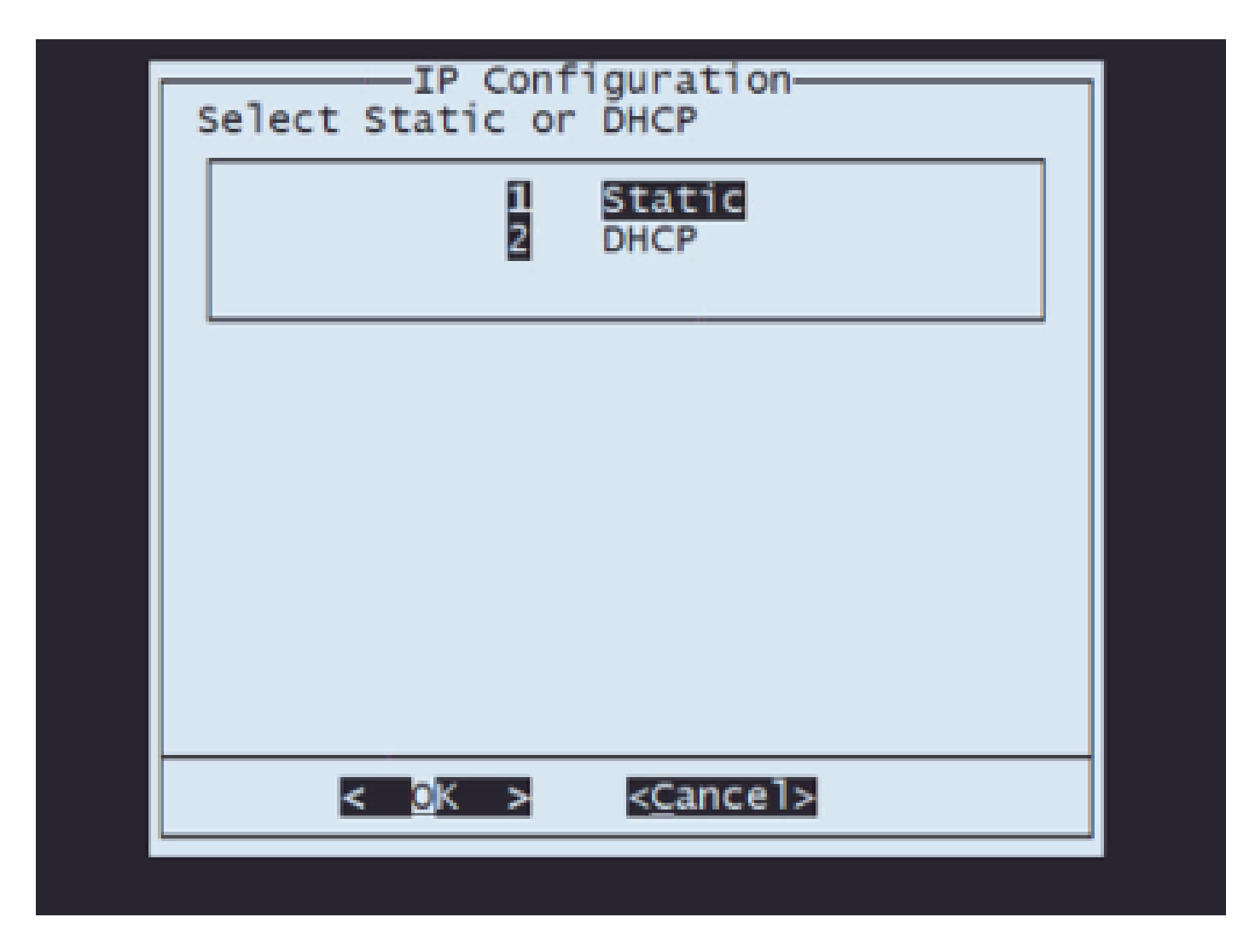

步驟 5.4.輸入系統的IP地址:

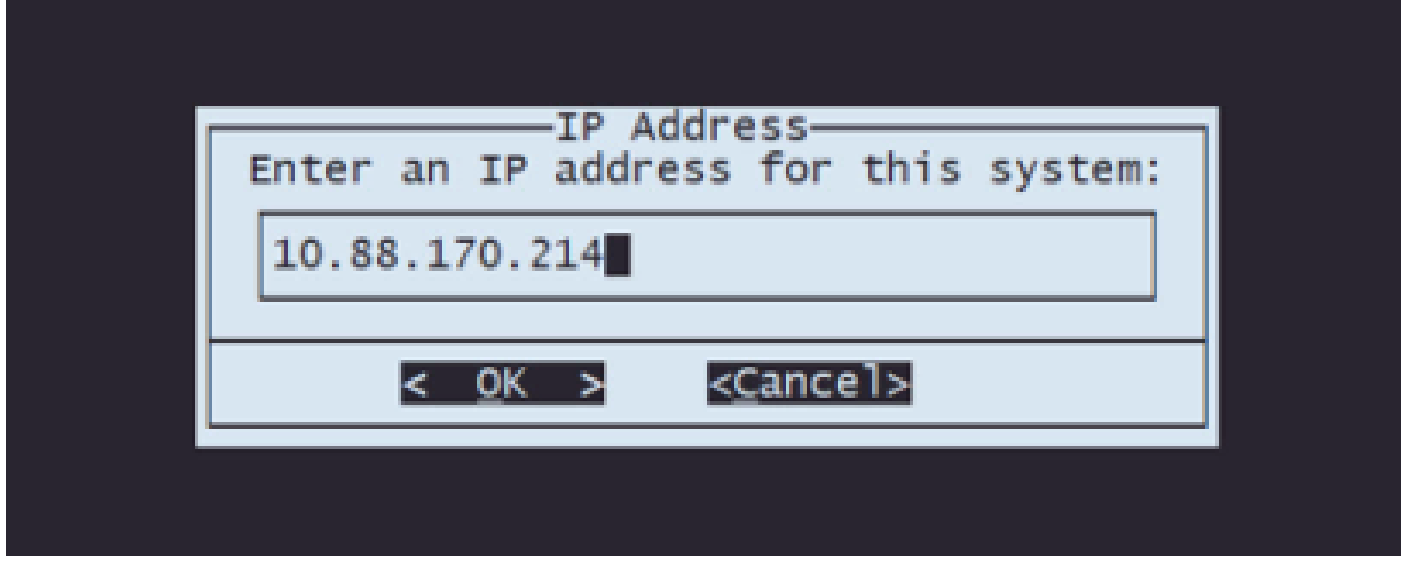

步驟5.5 輸入屬於IP地址的子網掩碼:

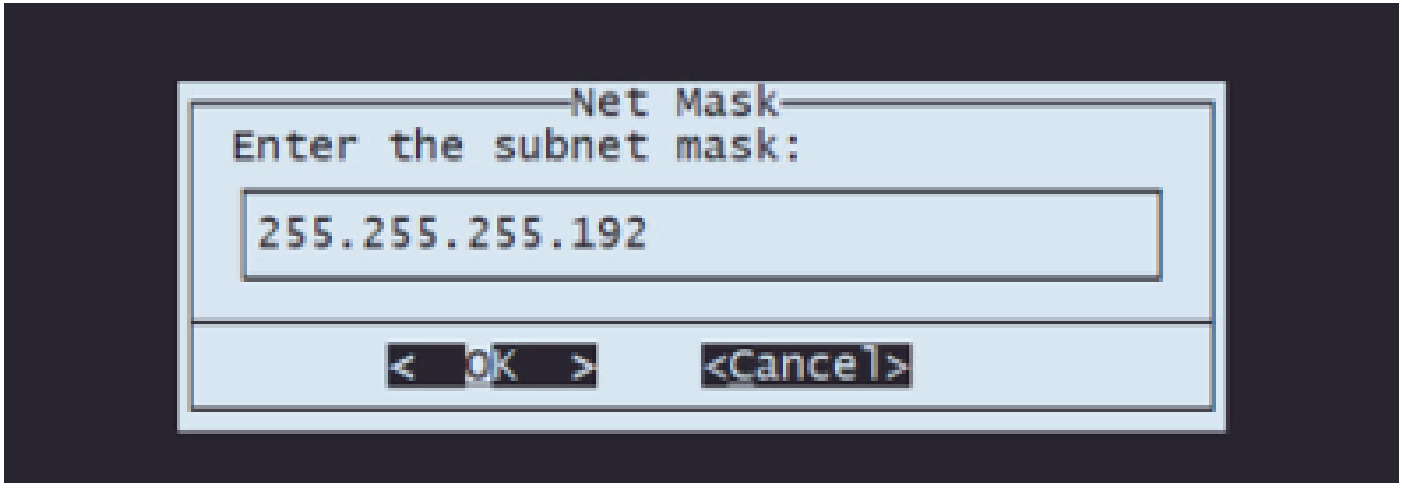

步驟5.6輸入要使用的預設網關IP:

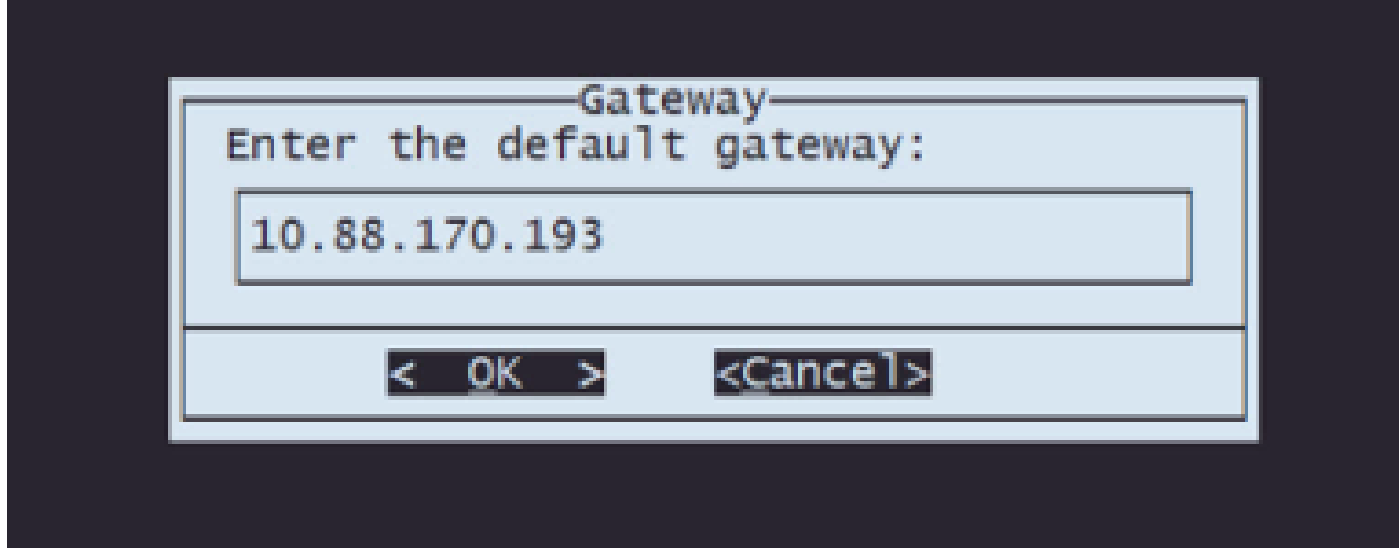

步驟5.7 驗證網路設定是否正確:

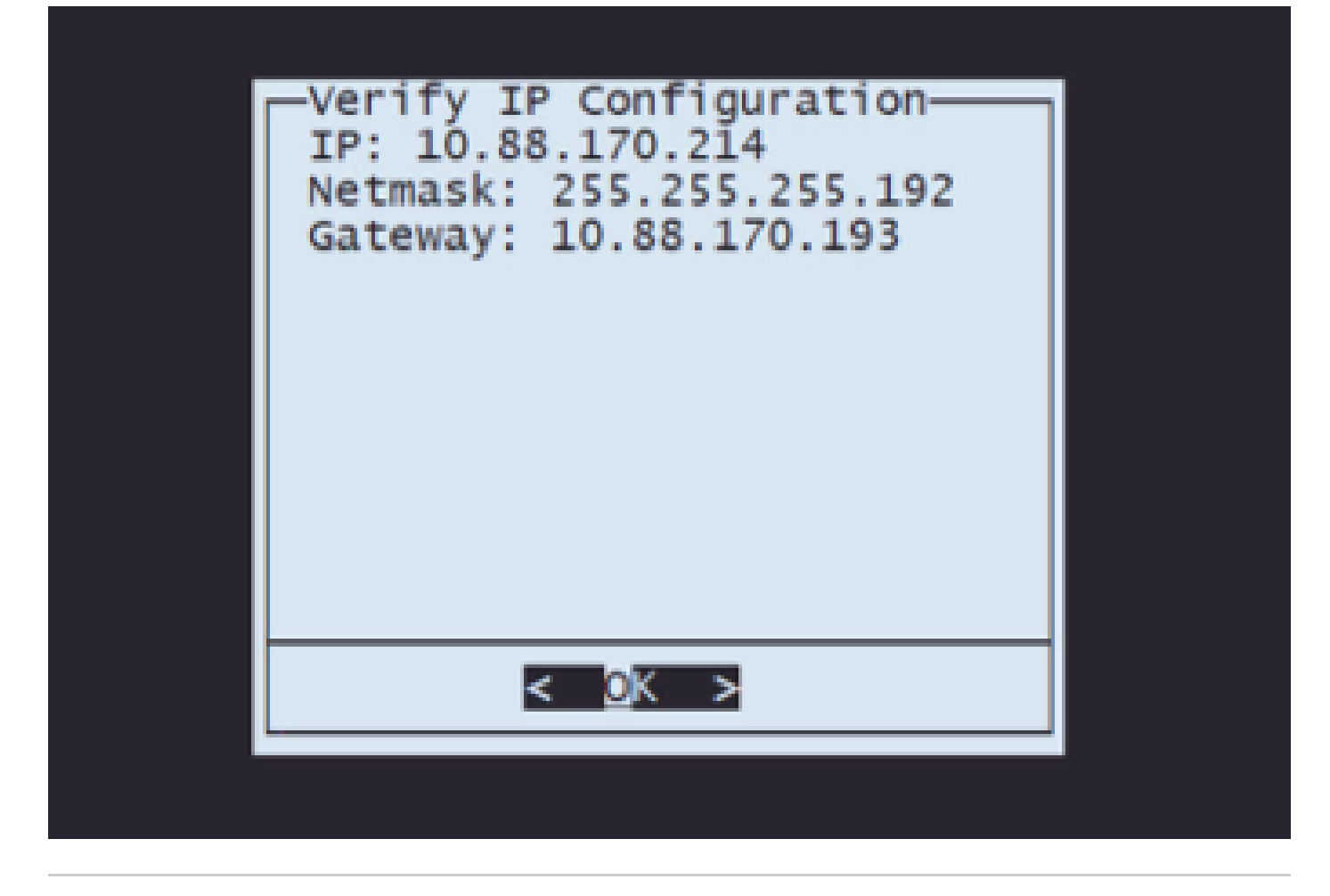

注意:如果您在任何引數上犯錯,請重複相同的步驟以編輯錯誤的設定。

步驟 6.在「配置」選單上,選擇選項2以設定傳輸協定(遠端儲存伺服器):

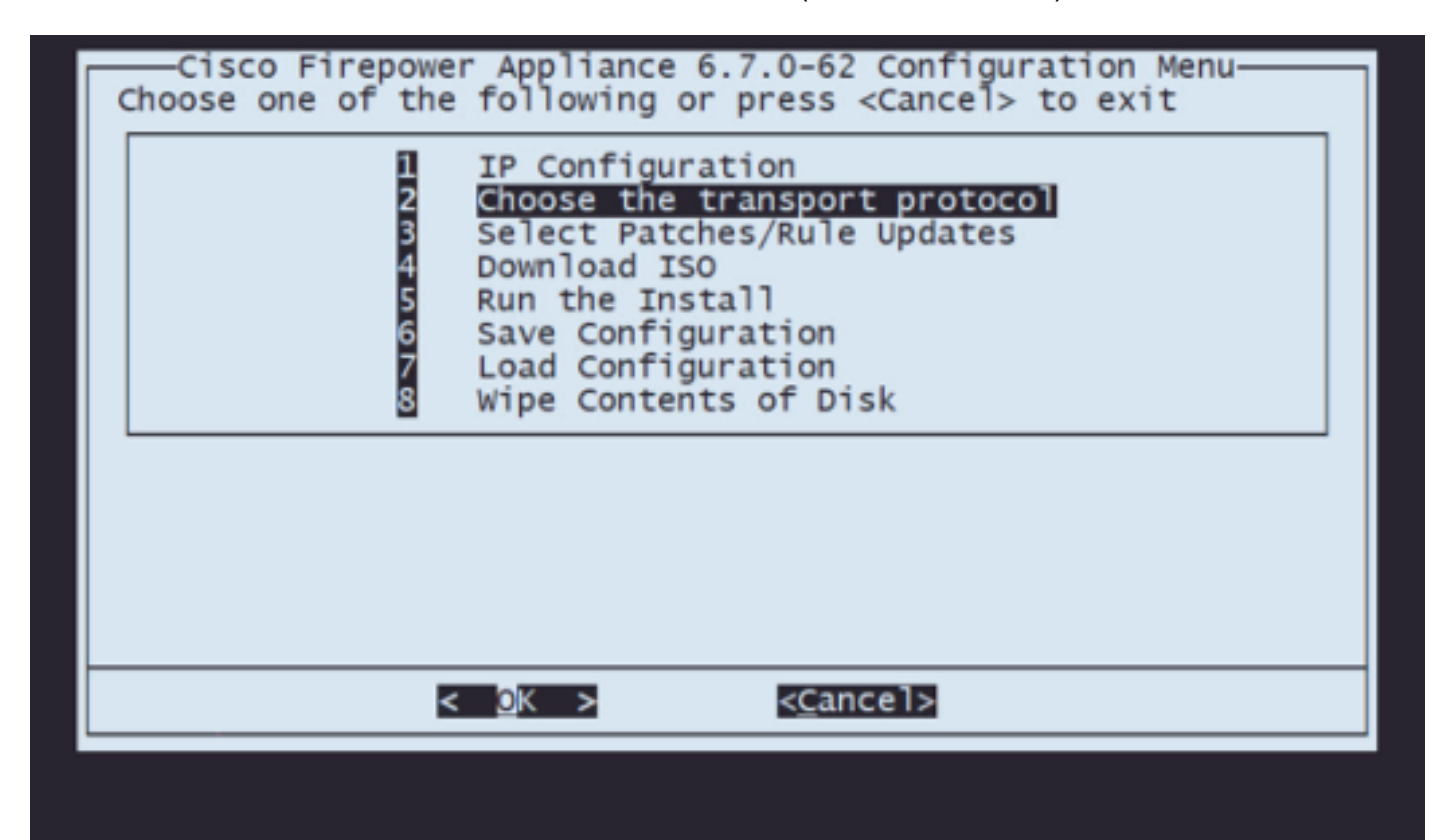

步驟6.1 選擇傳輸協定:

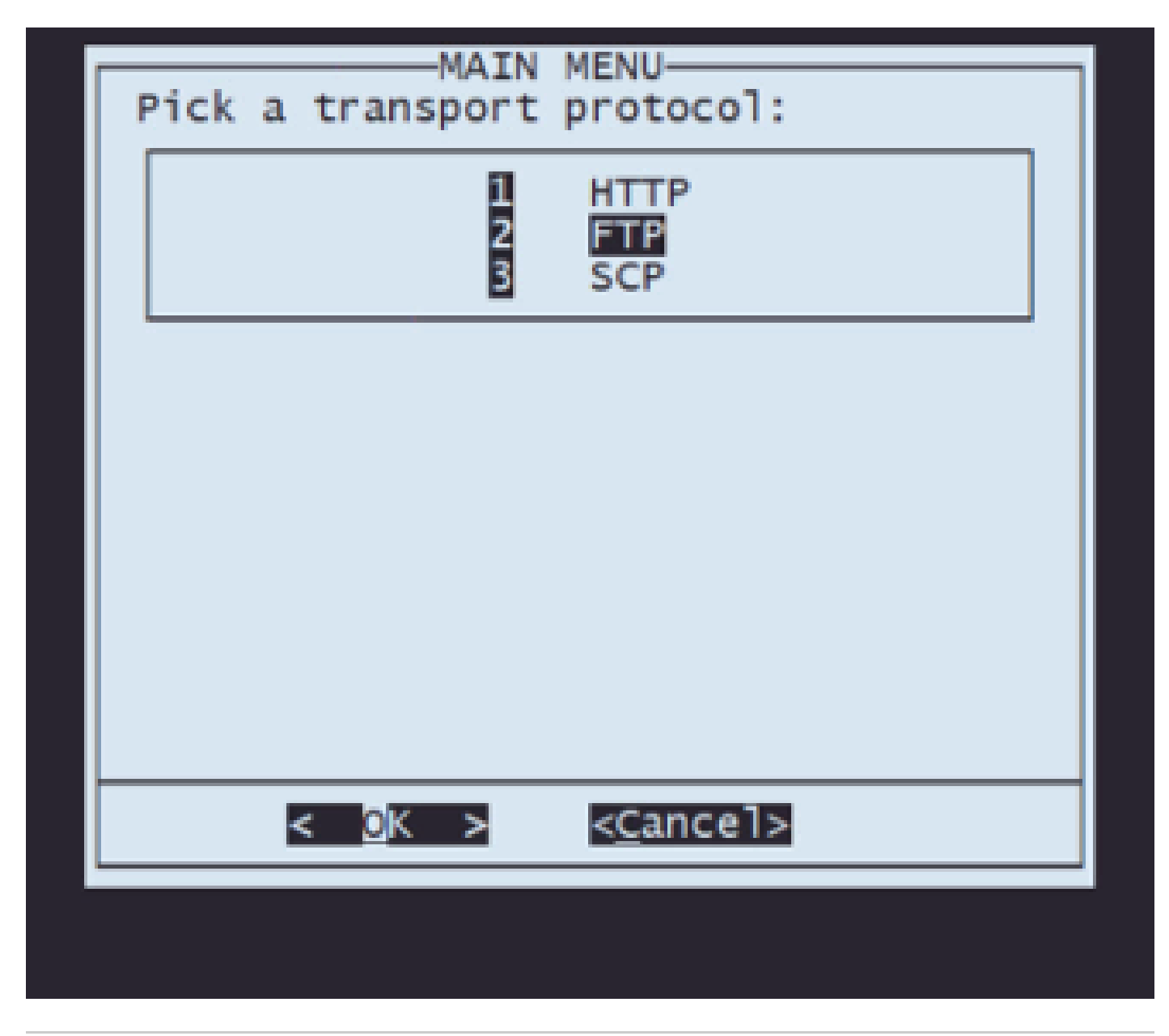

注意:在本例中,我們使用FTP伺服器作為傳輸協定

步驟6.2 輸入遠端儲存IP:

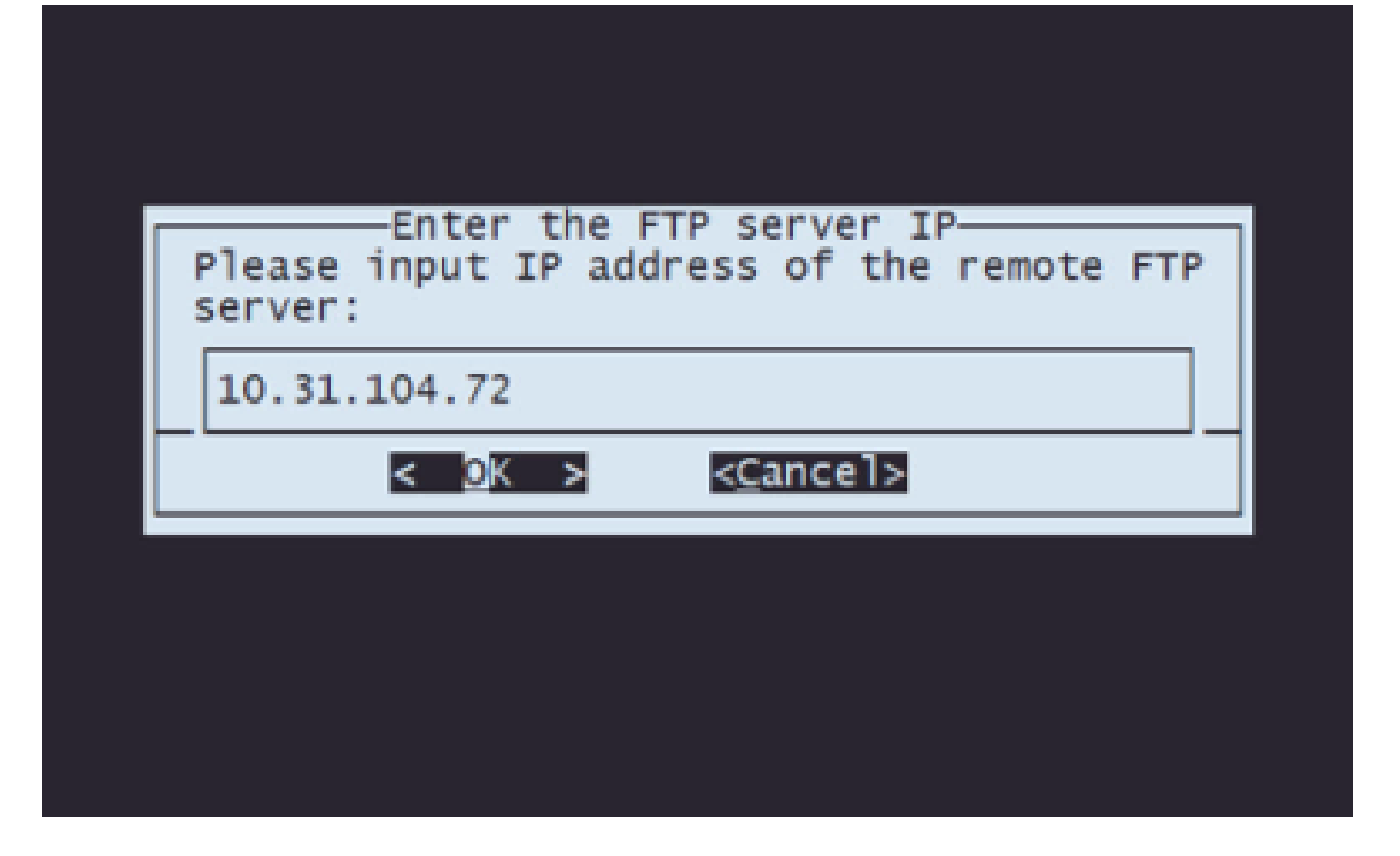

步驟6.3 選擇遠端儲存的使用者型別:

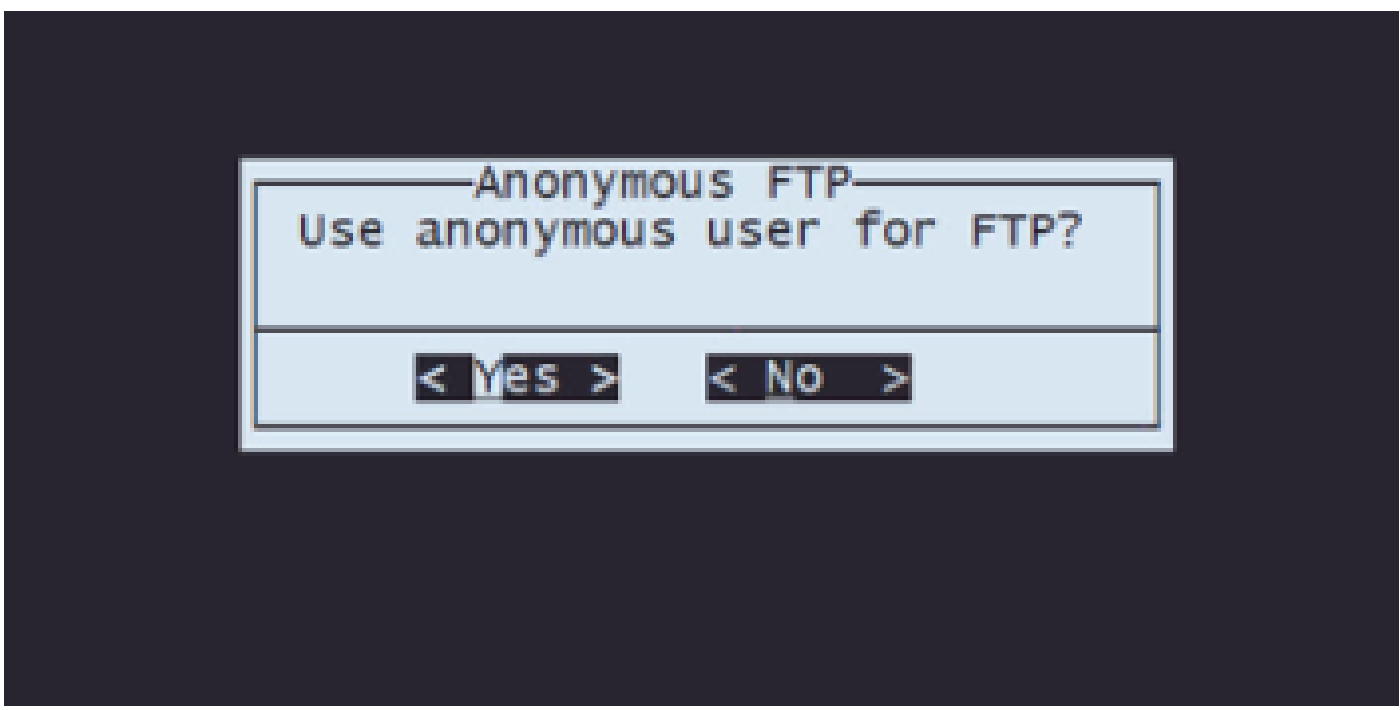

步驟6.4 如果使用者不是匿名使用者,請輸入遠端儲存伺服器的使用者名稱。

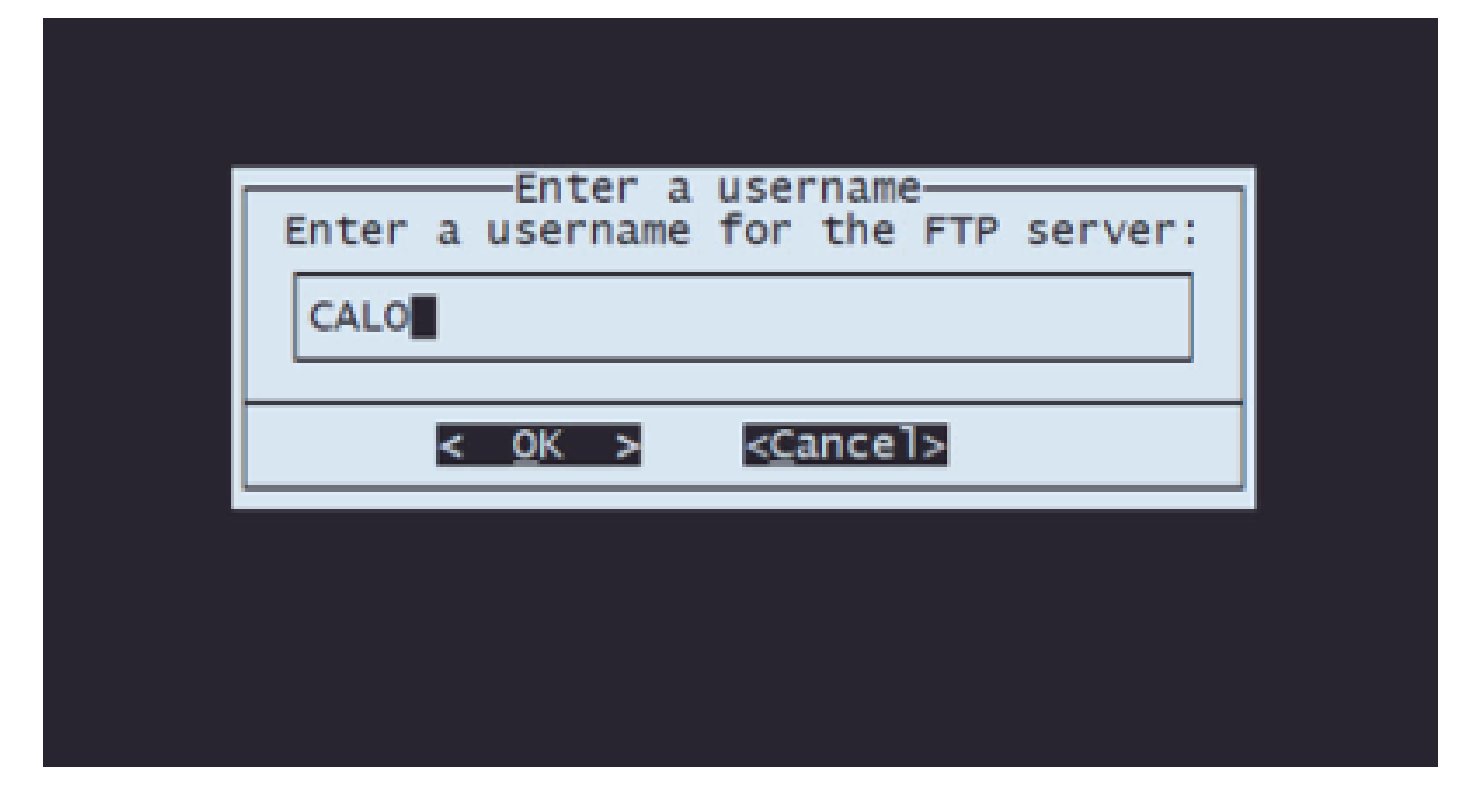

步驟6.5 輸入遠端儲存的密碼。

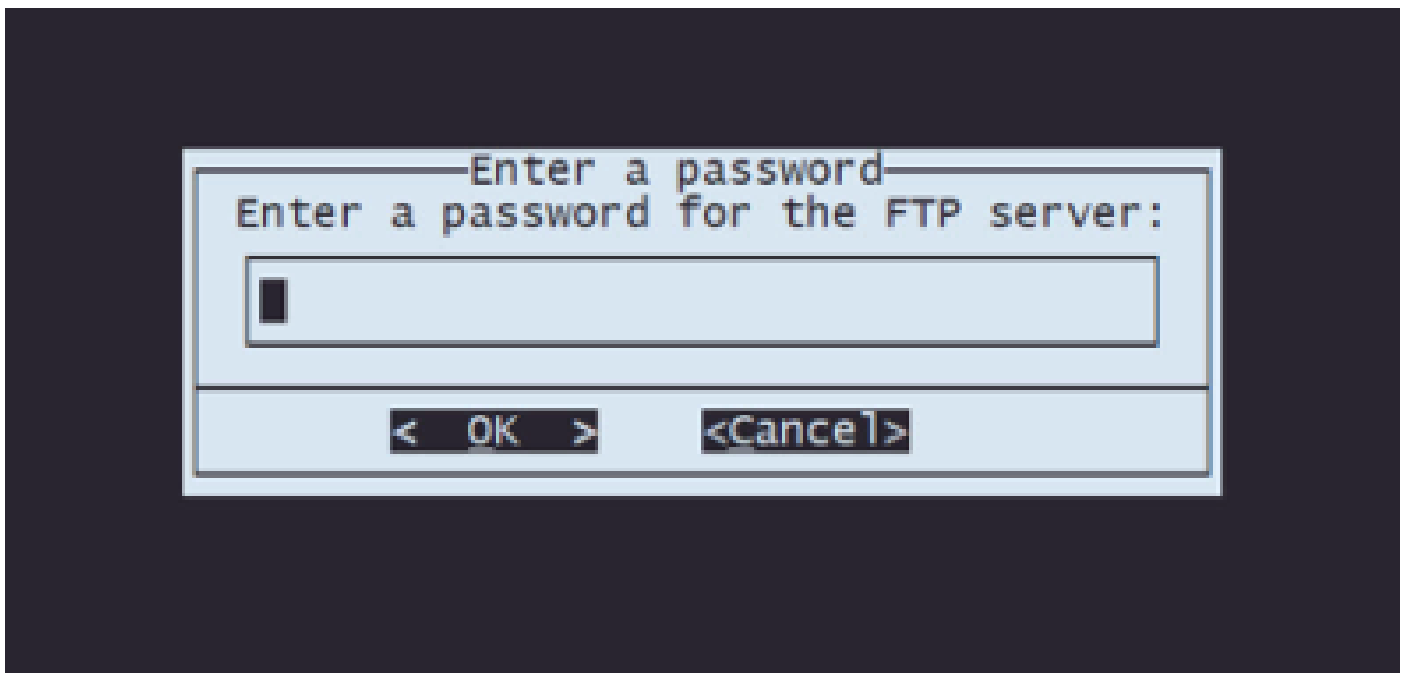

步驟6.6 選擇您計畫用於重新映像的ISO包。

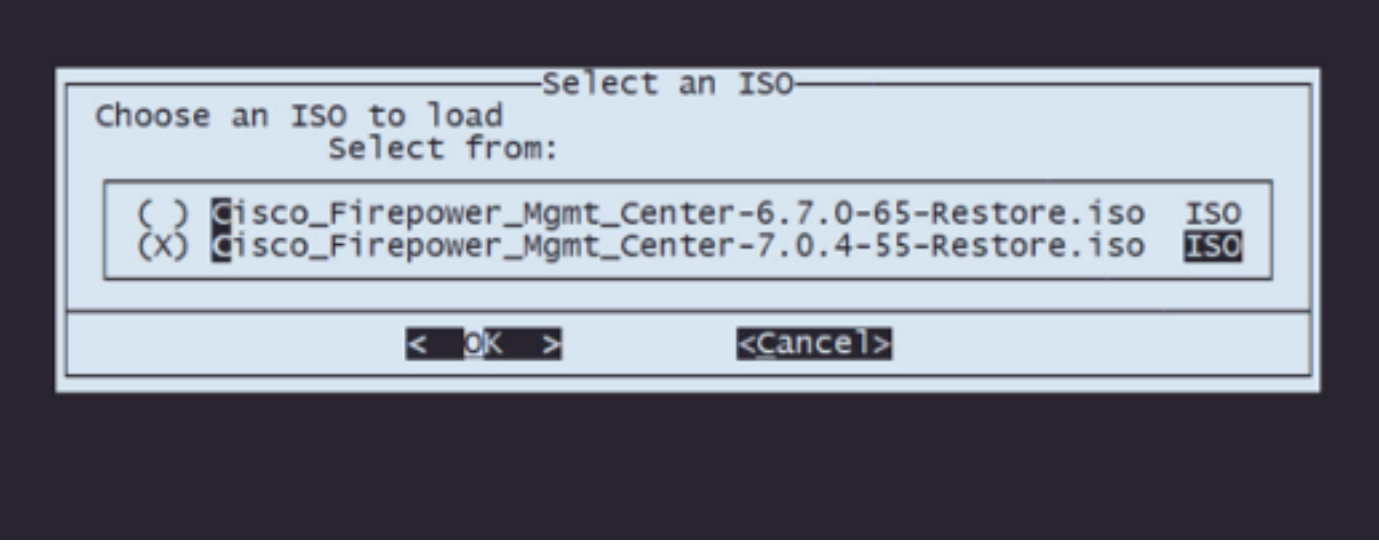

步驟6.7 驗證配置是否正確:

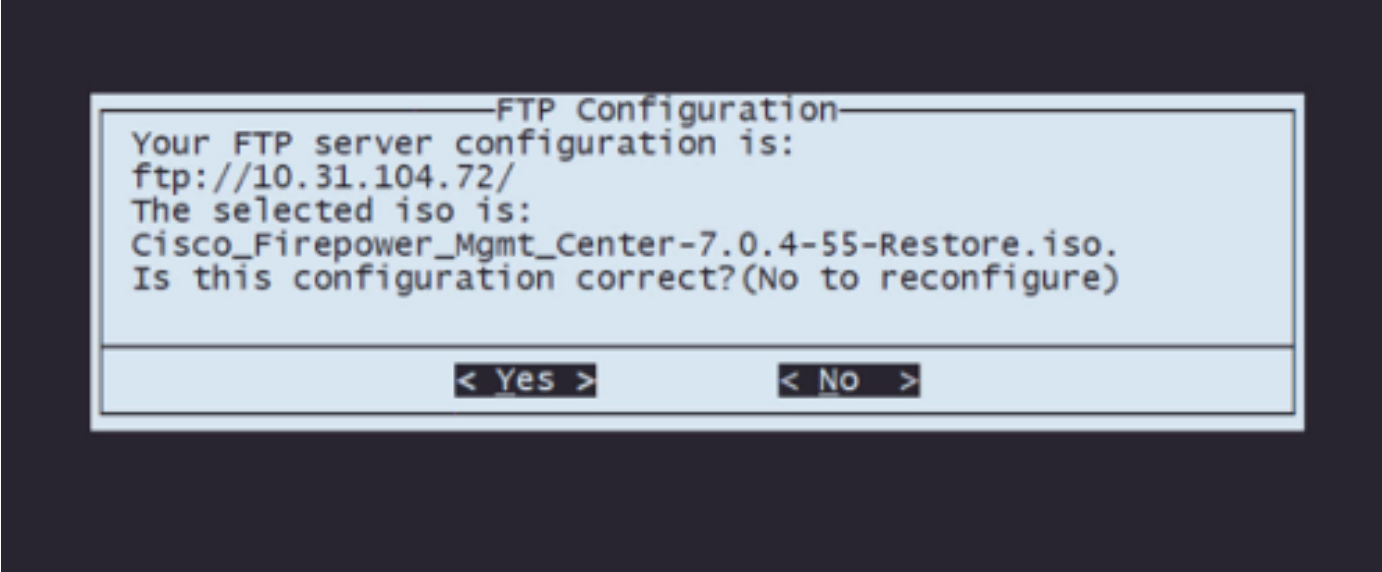

第7步在「配置」選單上,選擇選項4下載ISO:

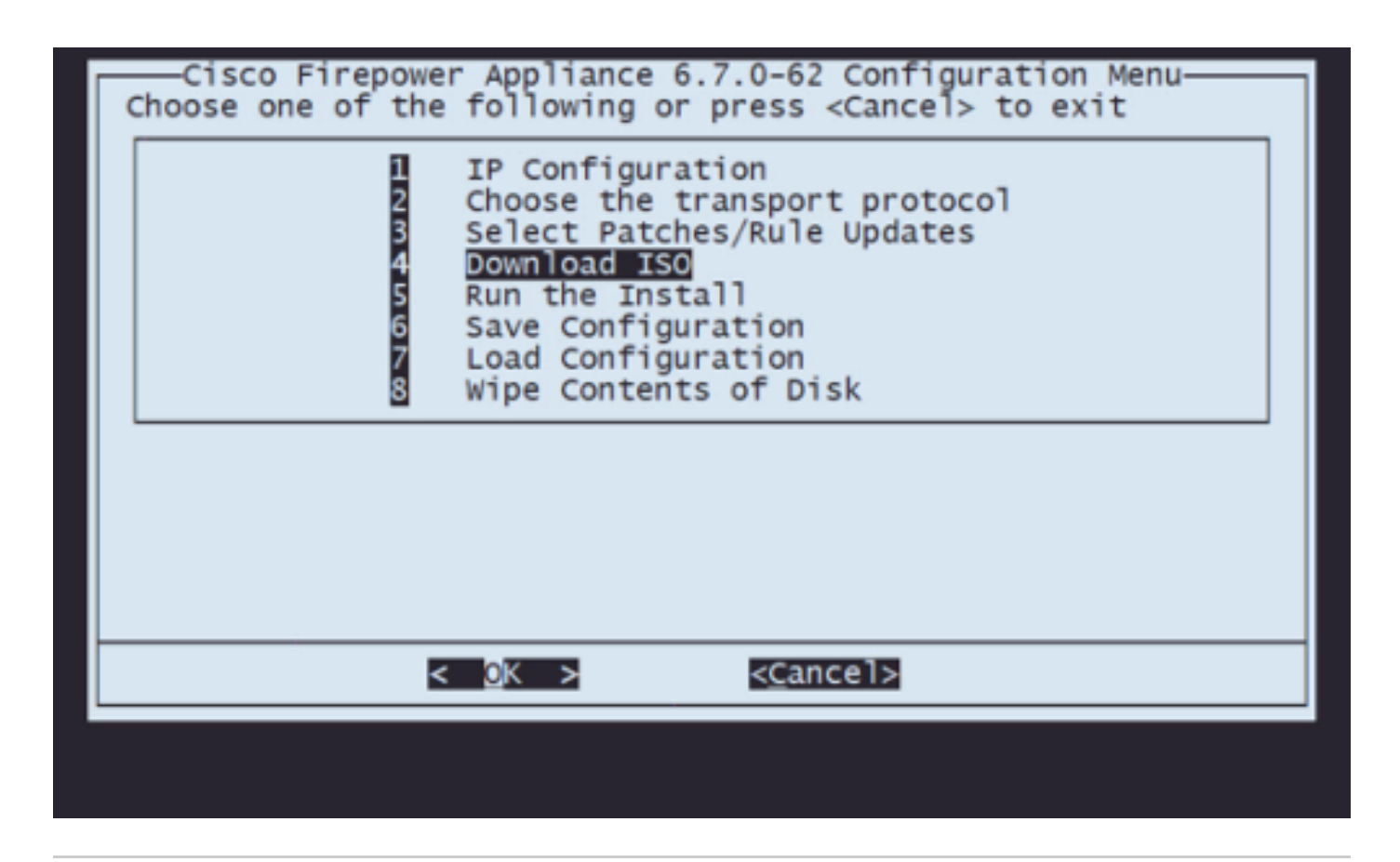

注意:下載將自動開始,一旦下載完成,您將再次進入「Configuration Menu(配置選單)」

步驟8 在Configuration Menu上,選擇選項5以運行下載的包的安裝:

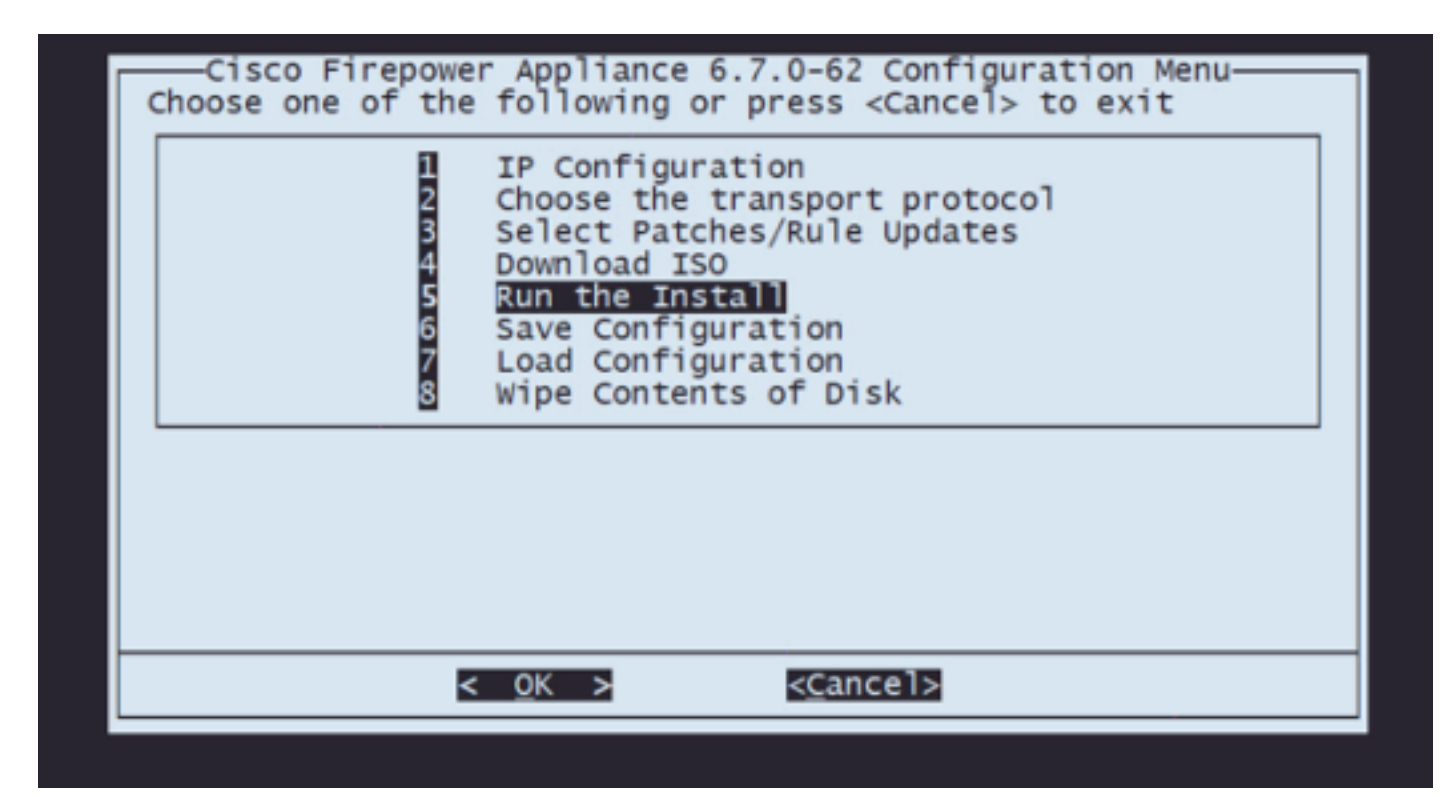

步驟8.1 在警告螢幕上,按Enter確認磁碟重新分割槽:

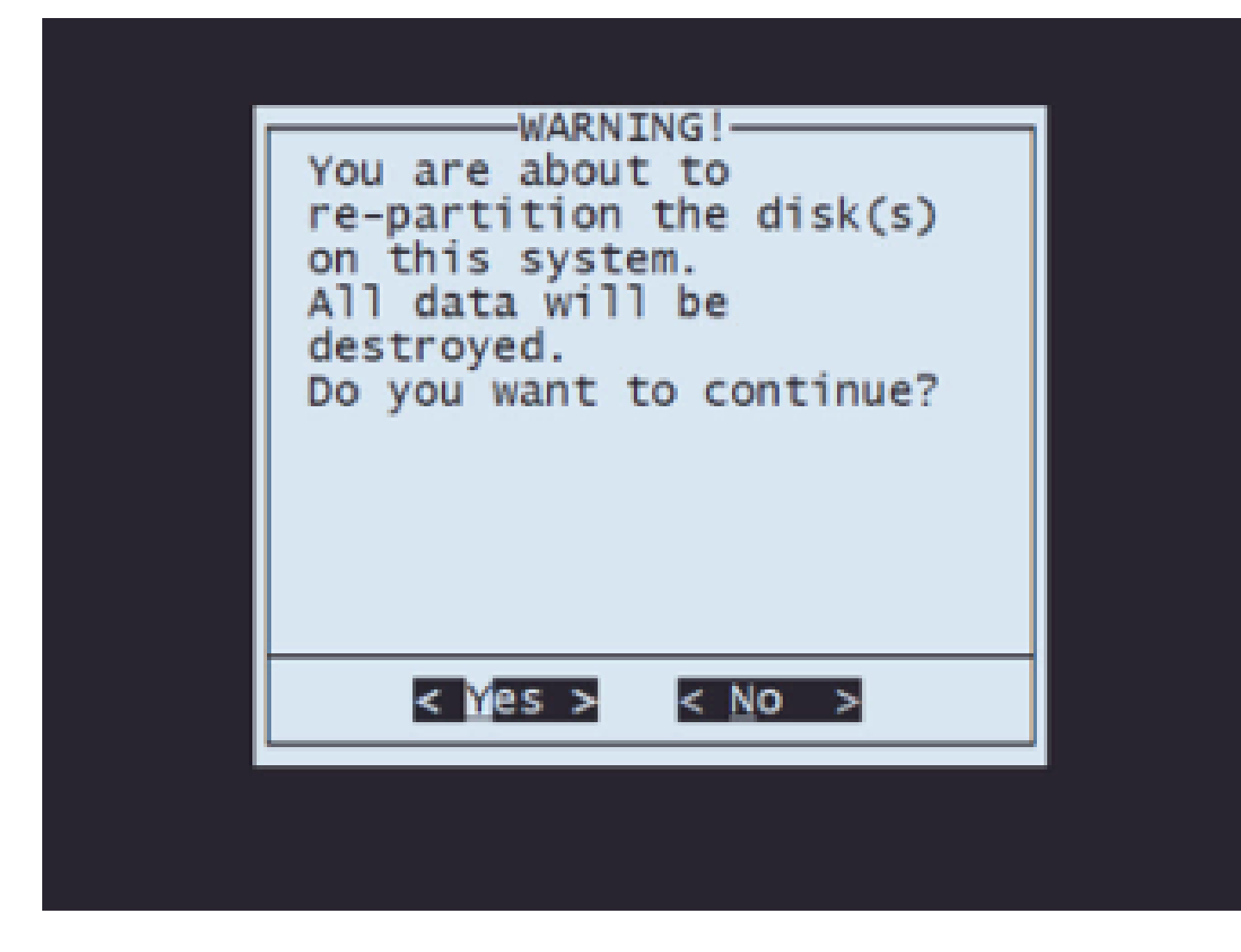

步驟8.2重新分割槽完成後,按Enter繼續重新啟動系統

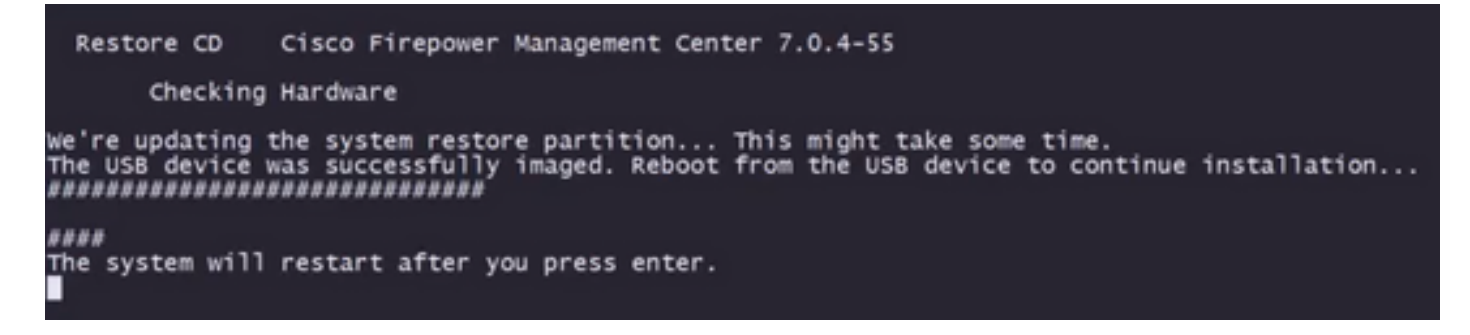

步驟8.3在快顯視窗上按下Enter以確認重新開機

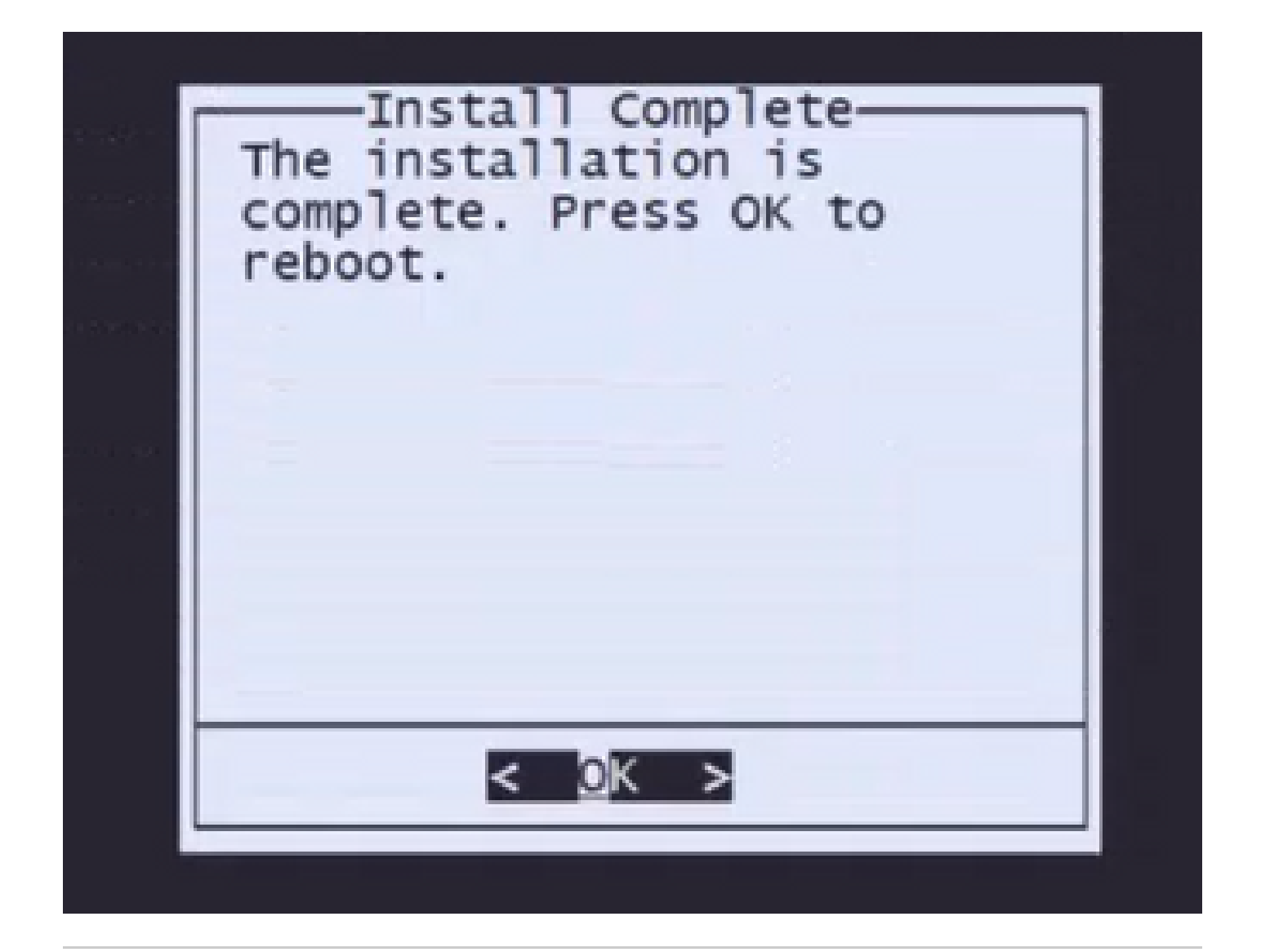

注意:系統重新啟動後,系統恢復模式會自動載入,因為裝置上沒有安裝作業系統。系統會儲 存「System Recovery Mode Menu(系統恢復模式選單)」上的先前配置。要完成該過程 ,必須再次下載安裝軟體包並運行安裝以完成重新映像過程。

步驟9 在「Configuration(配置)」功能表上,選擇選項4,然後重新下載安裝軟體包

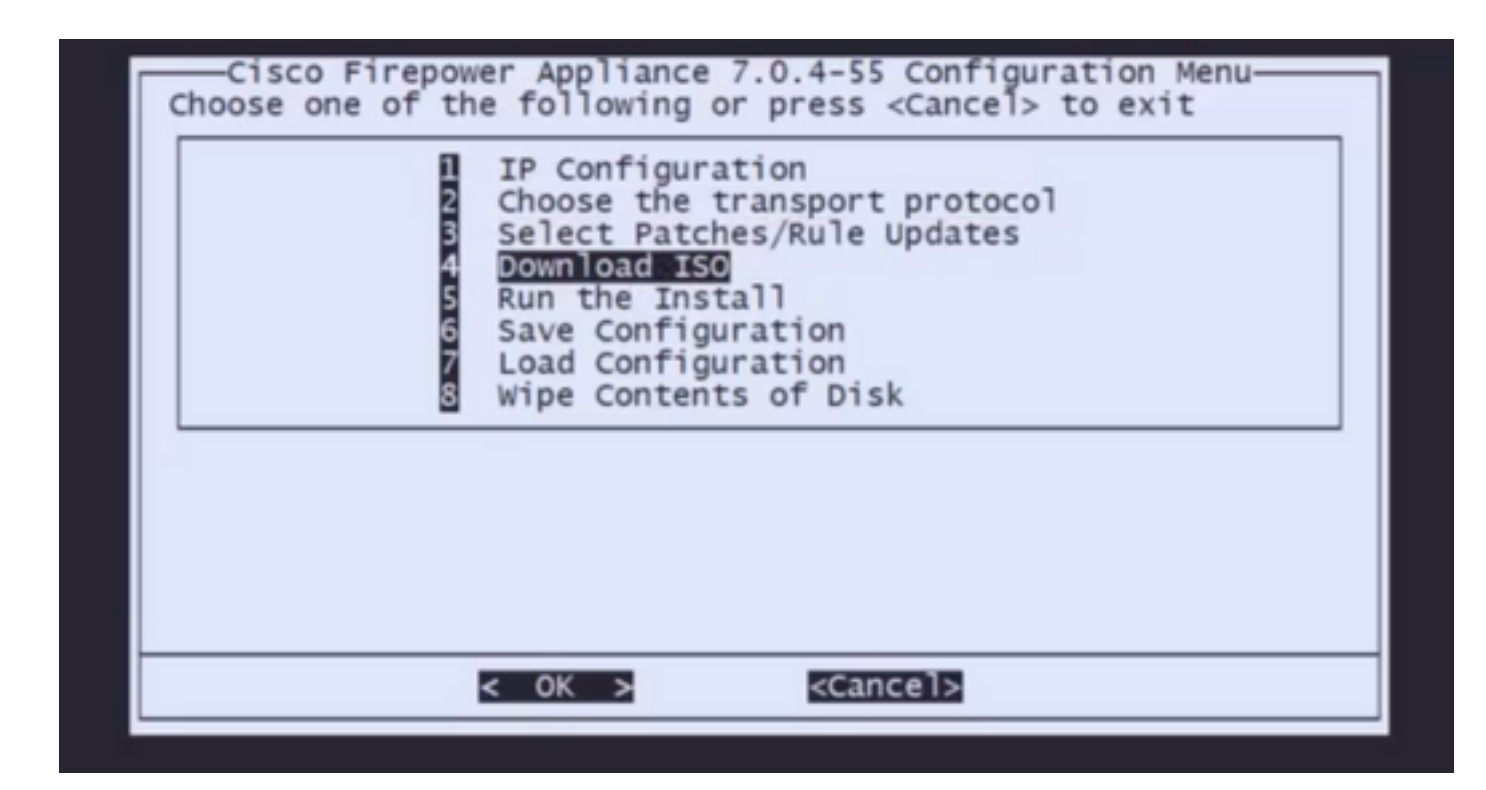

### 步驟10 返回Configuration Menu後, 選擇選項5以運行安裝軟體包

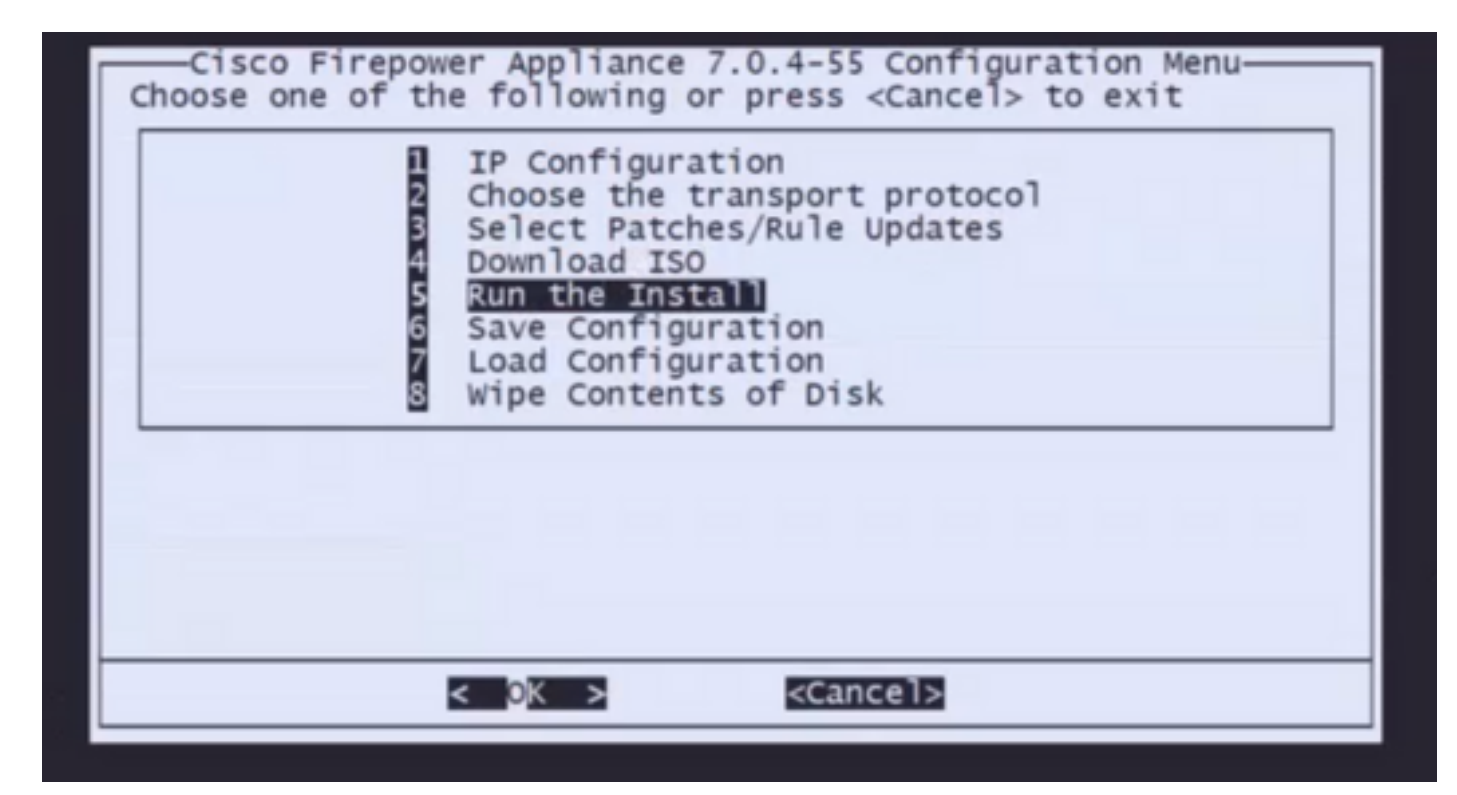

步驟10.1 在警告螢幕上,按Enter鍵確認磁碟重新分割槽

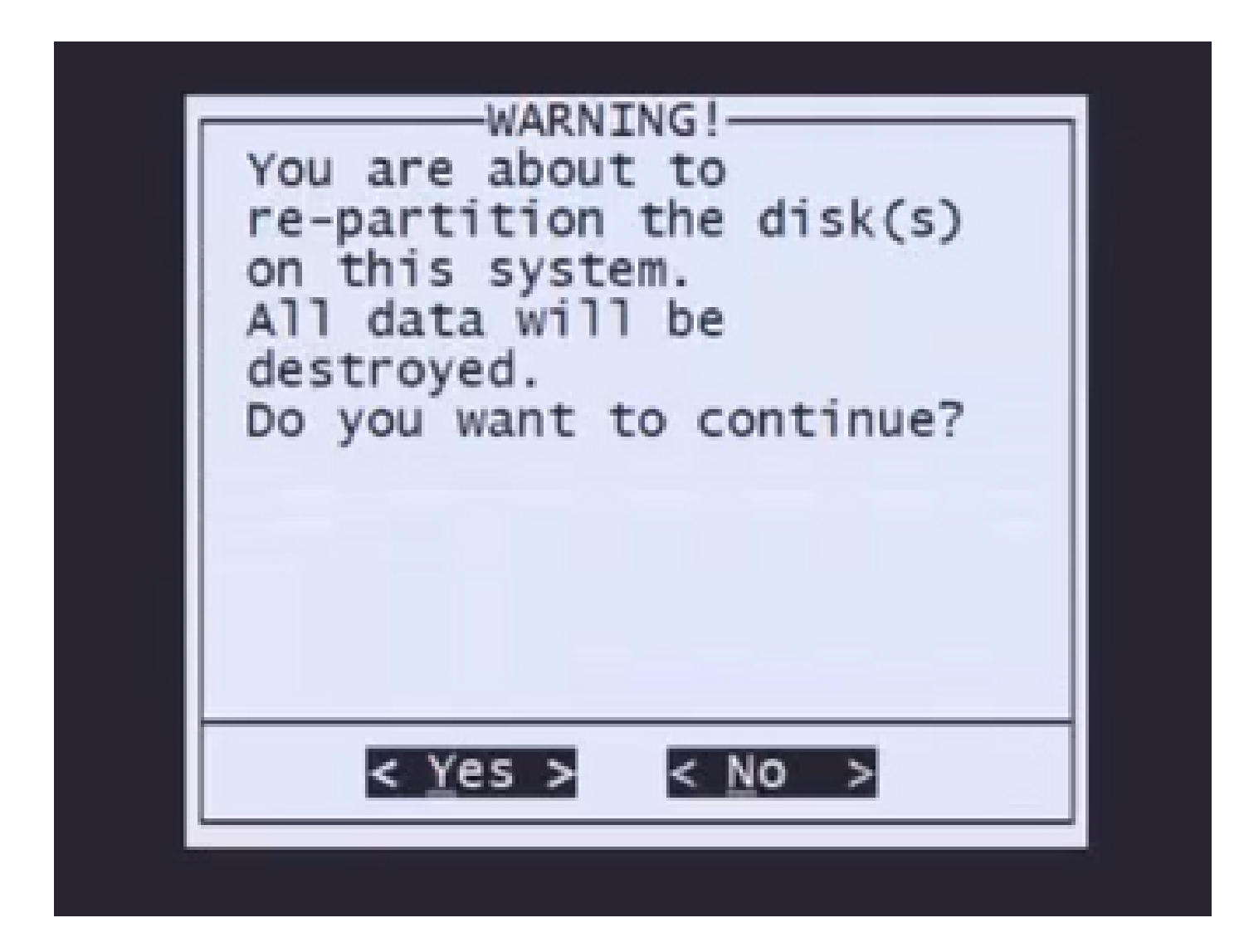

第10.2步要確認「Restore of the system(恢復系統)」以及許可證和網路設定被刪除,請鍵入「 yes(是)」, 然後在每次提示時按Enter鍵

Restore CD Cisco Firepower Management Center 7.0.4-55

Checking Hardware

We're updating the system restore partition... This might take some time.

This CD will restore your Firepower Management Center to its original factory state. All data will be destroyed on the appliance.

Restore the system? (yes/no): yes During the restore process, the license file and basic<br>network settings are preserved. These files can also be<br>reset to factory settings

Delete license and network settings? (yes/no): yes

步驟10.3 顯示最後一條警告,鍵入「yes」並按Enter繼續

\*\*\*\*\*\* THIS IS YOUR FINAL WARNING. ANSWERING YES WILL REMOVE ALL FILES FROM THIS FIREPOWER MANAGEMENT CENTER. \*\*\*\*\*\*\*\*\*\*\*\*\*\*\*\*\*\*\*\*\*\*\*\*\*\*\*\*\*\*

Are you sure? (yes/no): yes

注意:安裝開始,大約需要20分鐘才能完成。下一張圖片是運行安裝時預期的控制檯輸出的 示例。

Restore CD Cisco Firepower Management Center 7.0.4-55 (1) Preparing Disk \*\*\*\*\*\*\*\*\*\*\*\*\*\*\*\*\*\*\*\*\*\*\*\*\*\*\*\*\*\*\*\*\* (2) Installing System \*\*\*\*

步驟10.3 按彈出視窗中的Enter鍵確認重新啟動

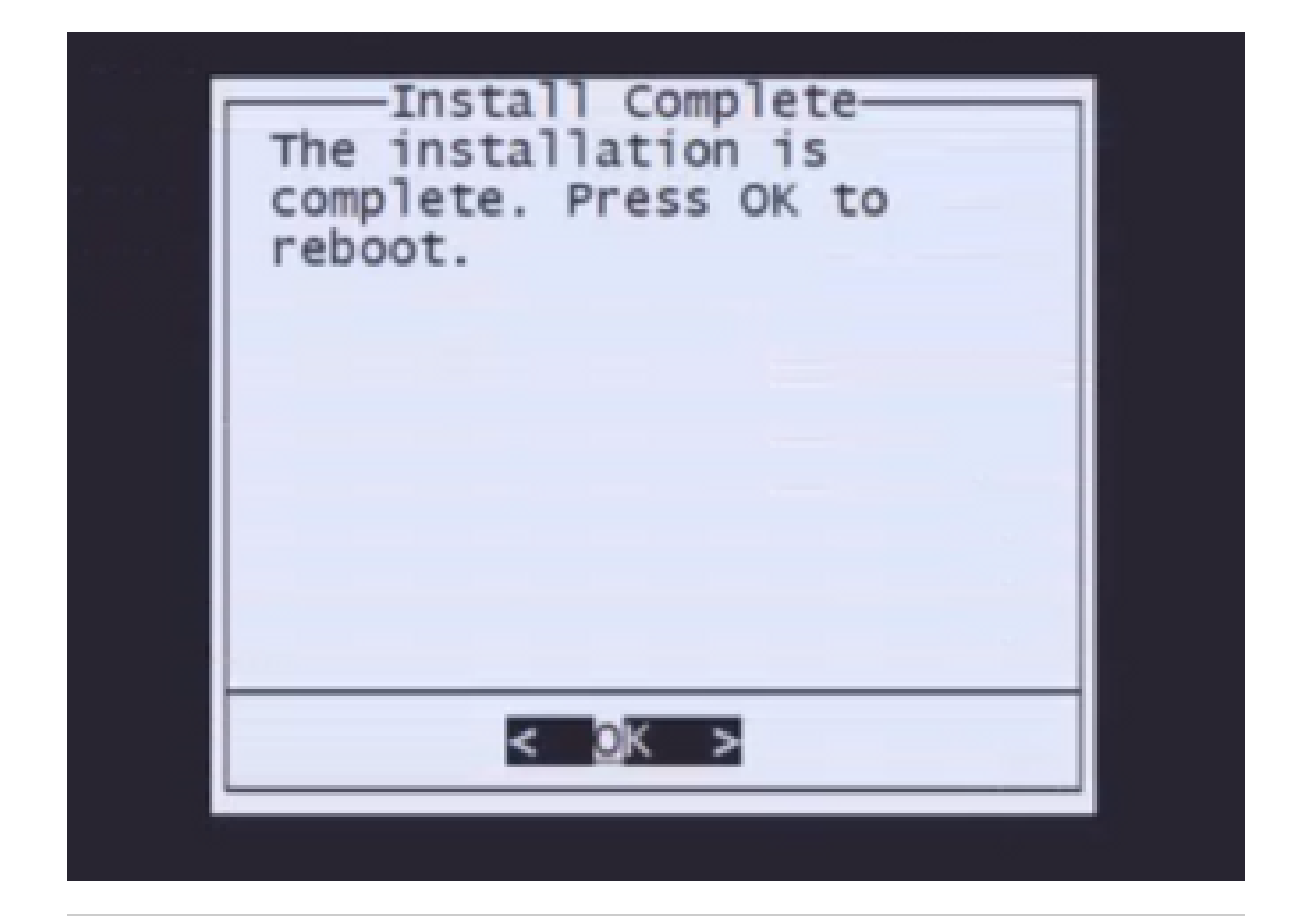

註:重新映像的FMC的啟動過程可能需要30分鐘,因為它首次載入了運行系統。FMC載入登 入螢幕後,重新映像程式完成,您可以繼續進行初始設定。

FMC重新映像後的登入螢幕示例

Found mysql is running<br>Running update system config...<br>Killing mysqld.with pid 3889<br>Willing mysqld with pid 3889<br>Scoping database 'eventdb'... done<br>smore dod is already running<br>wmmaxsize: 805306368000<br>wmmaxsize: 8053063680 Network Management Interface (ethO) Status as of Fri Oct 28 20:00:37 UTC 2022<br>Management IP: 192.168.45.45, Mask: 255.255.255.0<br>MAC Address: 70:6d:15:1f:dd:a6<br>firepower login: |

注意:新安裝的FMC的預設憑據為:admin/Admin123

### 關於此翻譯

思科已使用電腦和人工技術翻譯本文件,讓全世界的使用者能夠以自己的語言理解支援內容。請注 意,即使是最佳機器翻譯,也不如專業譯者翻譯的內容準確。Cisco Systems, Inc. 對這些翻譯的準 確度概不負責,並建議一律查看原始英文文件(提供連結)。